# Alarm Station

## Contents 2

Next [page](#page-2-0)

<span id="page-1-0"></span>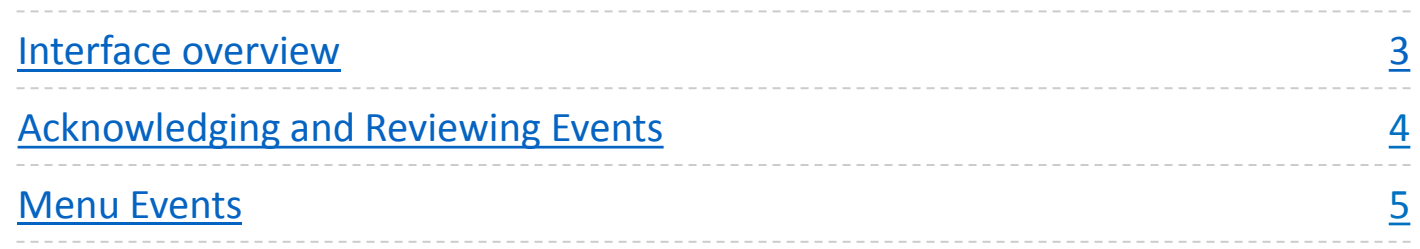

## Interface Overview

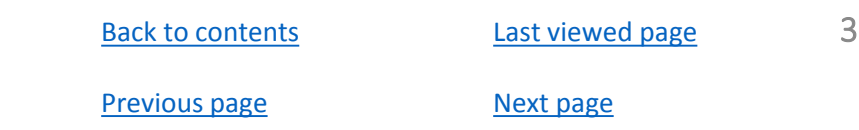

<span id="page-2-0"></span>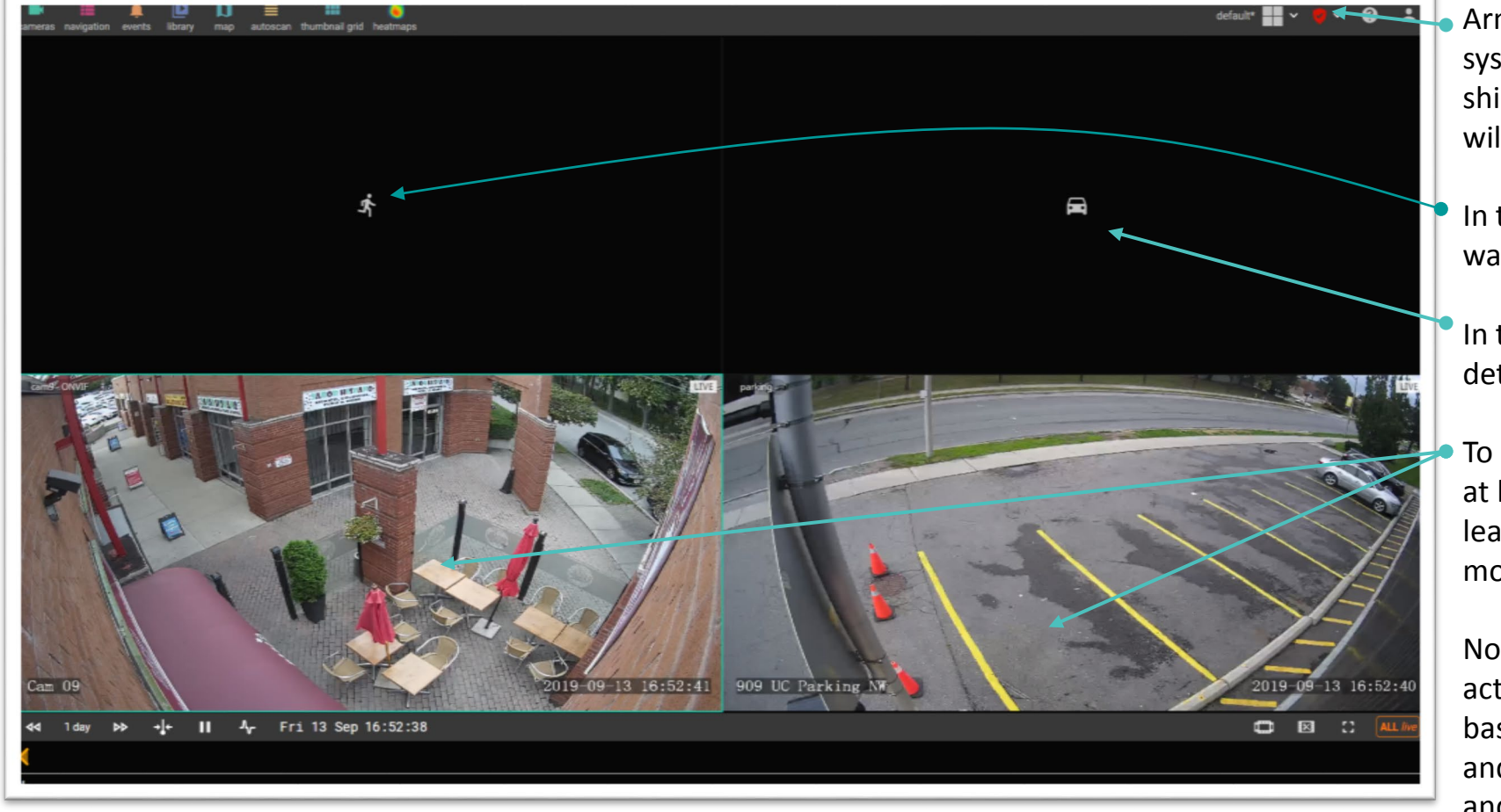

Armed/Disarmed button and indication. Red system is armed (events will be shown), empty shield means that system is disarmed (no events will be shown).

In this image panel only events in which a person was detected will be shown.

In this image cell only events in which a car was detected will be shown.

To start receiving basic motion based events close at least one of these cameras. You need to have at least one empty image cell to start receiving basic motion alerts.

Note: smart object events will be shown over active cameras in cells 1 and 2, while simple motion based events require empty cell to start appearing and will be shown in any of the cells except cells 1 and 2.

#### **Back [to contents](#page-1-0)** [Previous](#page-2-0) page Acknowledging and Reviewing Events

<span id="page-3-0"></span>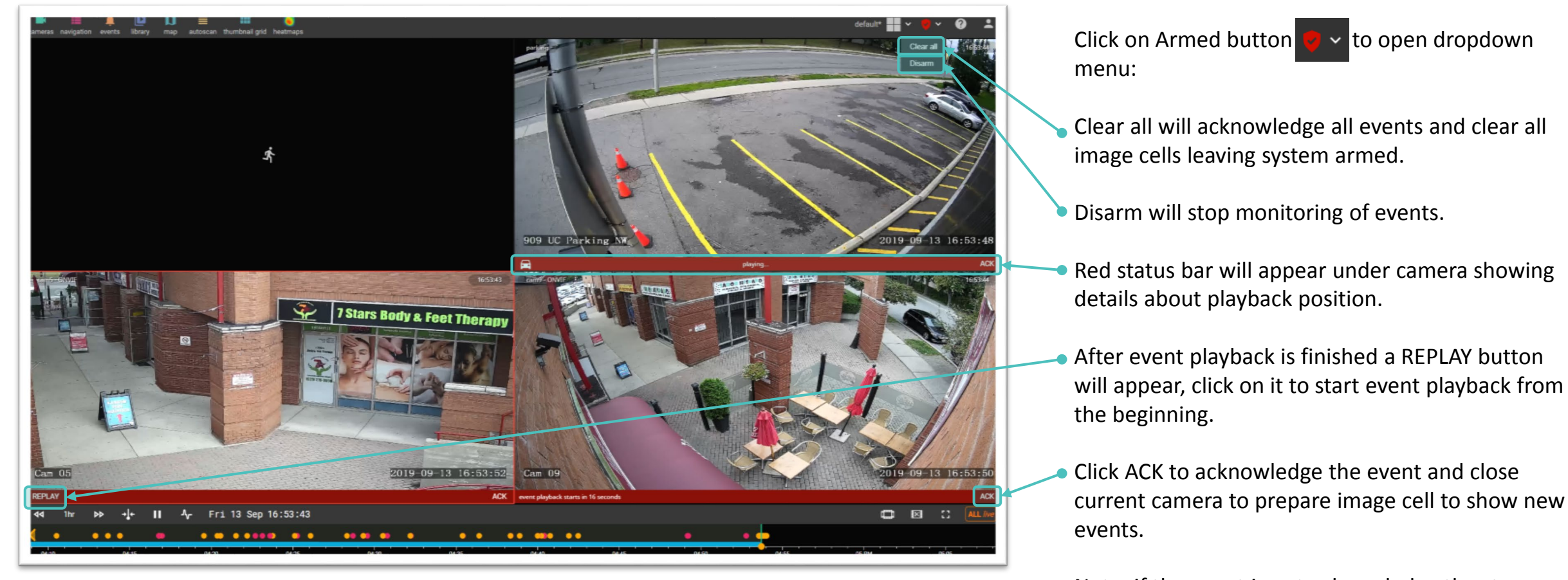

Note: if the event is not acknowledge the stream from the camera will continue until new event is detected. After all image cells are filled with active cameras new events will replace the oldest events.

Last viewed page

Next [page](#page-4-0)

#### Menu Events

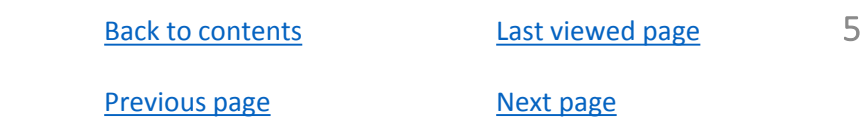

<span id="page-4-0"></span>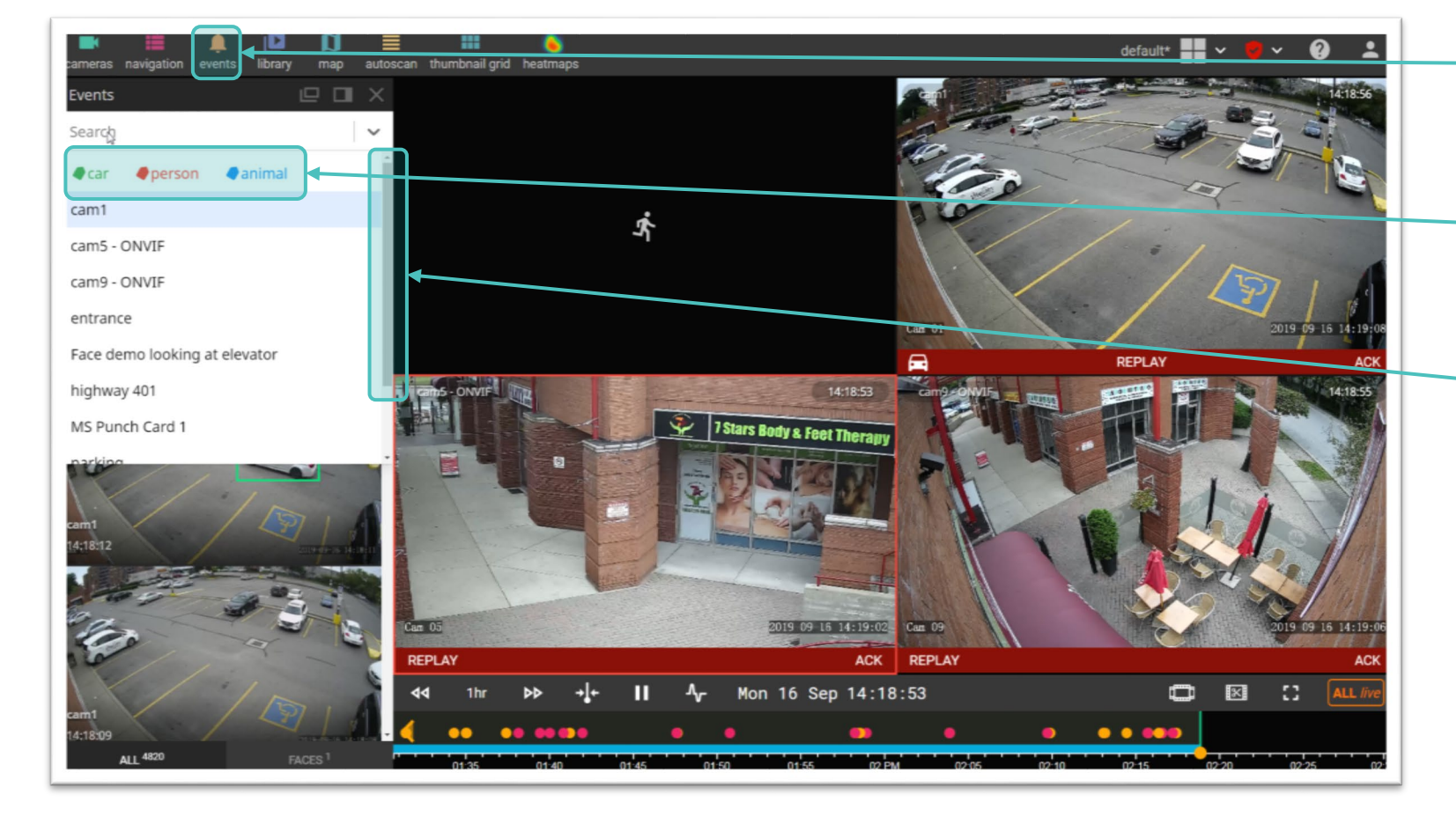

- Open Menu events to supplement Alarm Station screen for situations when there is a high number of motion on cameras.
- User filters to view only events of interest in the list.

• Note: make sure that list is scrolled to the top, otherwise the Events List won't be auto-scrolling and manual scrolling will be required to view new events.